# **Writing Support on Your Terms**

Get help with your writing from the experts at Tutor.com

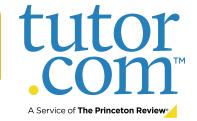

Writing Support Your Way: No matter where you are in the writing process, our highly vetted expert writing tutors can provide the support you need, when you need it.

## **Live Session**

# Connect with a Tutor for personalized, On-Demand Support

Work with a tutor online to get help brainstorming ideas, making an outline and revision plan, using correct grammar and punctuation, and more. Work interactively with your tutor to improve your paper and your writing skills.

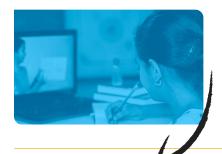

# **Drop-Off Paper Review**

# Upload Assignments & Receive Feedback Within 12 Hours

Balance your heavy workload while still getting the support you need. Get help from an expert tutor with grammar, punctuation, structure and flow, theme development, citations, and more.

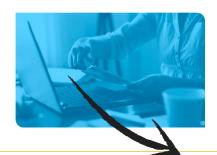

# **Feedback**

Get comprehensive feedback on your writing project from one of our expert tutors.

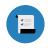

## **SUMMARY**

of strengths and weaknesses

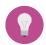

### **ACTION PLAN**

with what you need to work on

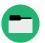

### RECOMMENDED RESOURCES

for more writing tips

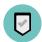

## **FINAL SUMMARY**

focused on the areas you requested

# Live Session: Connect with a Live Tutor

### STEP 1

Log in to Clever at <a href="https://clever.com/in/hawaii">https://clever.com/in/hawaii</a>

#### STEP 2

Click on **Connect with a tutor now** at the top of the page. Complete the short questionnaire to be matched with an expert writing tutor.

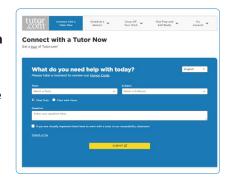

### STEP 3

Use our interactive whiteboard and text editor to revise your paper while you text or talk with your tutor.

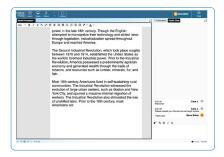

# **Drop-Off Paper Review: Submit Your File**

### STEP 1

Log in to Clever at <a href="https://clever.com/in/hawaii">https://clever.com/in/hawaii</a>

#### STEP 2

Click on **Drop Off Your Work** at the top of the page. Select **Writing Review** in the dropdown.
Fill out the submission form and click Submit at the bottom of the page.

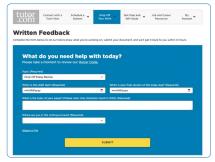

## STEP 3

Once your paper has been reviewed and returned, click on

# **My Account** and select **Completed Sessions**.

Locate your essay review session and open the Summary Feedback Form and Reviewed Document.

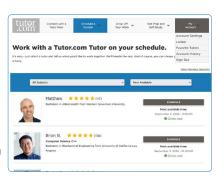